# **Frequency Table: Antimicrobial Resistant Organisms**

## **Description**

There are several analysis output options available in NHSN that will allow you to analyze HAI events from your facility (or group) in which a specific antimicrobial resistant organism (or "phenotype") was identified. CDC has defined 11 phenotypes of epidemiologic importance; the analysis output options will display data from these 11 phenotypes by default. Criteria and definitions for the pre-defined phenotypes can be found here: [http://www.cdc.gov/nhsn/PDFs/analysis/Phenotype\\_Definitions.pdf.](http://www.cdc.gov/nhsn/PDFs/analysis/Phenotype_Definitions.pdf)

## **Frequency Table**

The frequency table will provide you with counts of the number of pathogens for each phenotype, by HAI event type (bloodstream infection, urinary tract infection, surgical site infection, pneumonia, and ventilator-associated events). Due to the unique set-up of this frequency table, the "column variable" cannot be changed; the output will always display a count of pathogens for each event type.

In this example, the hospital is interested in viewing the counts of each phenotype during the entire calendar year of 2014.

1. On the output options screen, navigate through the following folders: HAI Antimicrobial Resistance (DA + PA Modules) > Antimicrobial Resistant HAIs > CDC Defined Output > Frequency Table-Antimicrobial Resistant Organisms. Click "Run" to view all entered data for each of the 11 phenotypes, or use the "Modify" option to make specifications to the frequnecy table. In this example, we will click "Modify" to specify a time period.

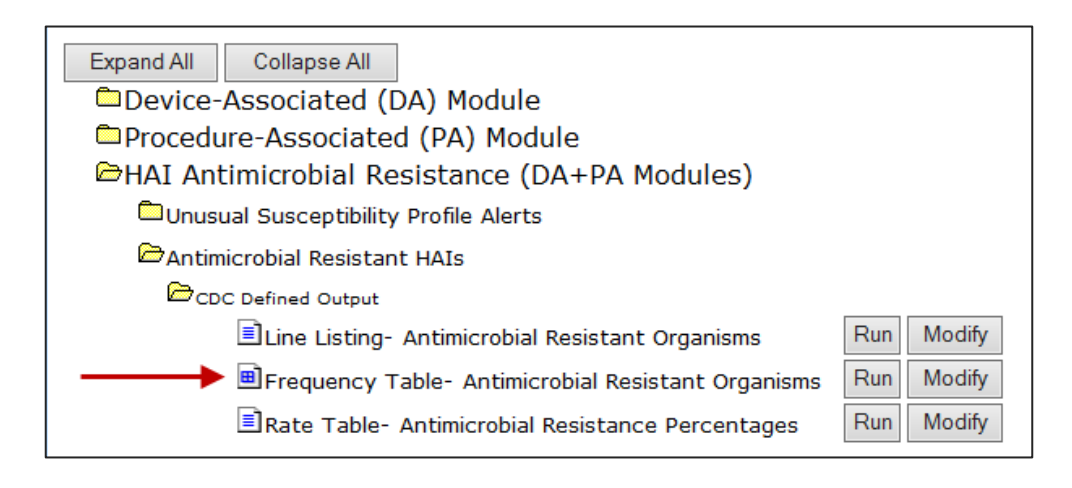

2. To modify the time period, select "SummaryYr" as the date variable and enter the date range 2014 to 2014.

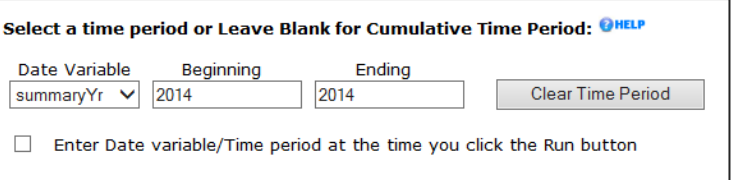

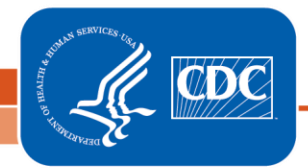

3. You will see specifications already made in the selection grid as part of the Default output. There is no need to edit the selection criteria grid any further.

**Other Options: OHELP** 

Group by:  $|$  summary Yr  $\vee$ 

- 4. Use the "Group by" option, found at the bottom of the screen, to select the time periods for which the frequency tables are generated. For example, if you want a single frequency table containing data for the entire year, select 'summaryYr' as the Group by option. You can also view the frequency table by month (summaryYM), quarter (summaryYQ), or half-year (summaryYH).
- 5. For this example, no further modifications are needed. When you are ready to generate the output, click "Run". You may also choose to "Export Output Dataset" if you wish to obtain this output in another format (e.g., xls).

#### **Output**

The frequency table will display a single row for each phenotype in which your facility/group has reported at least 1 pathogen.

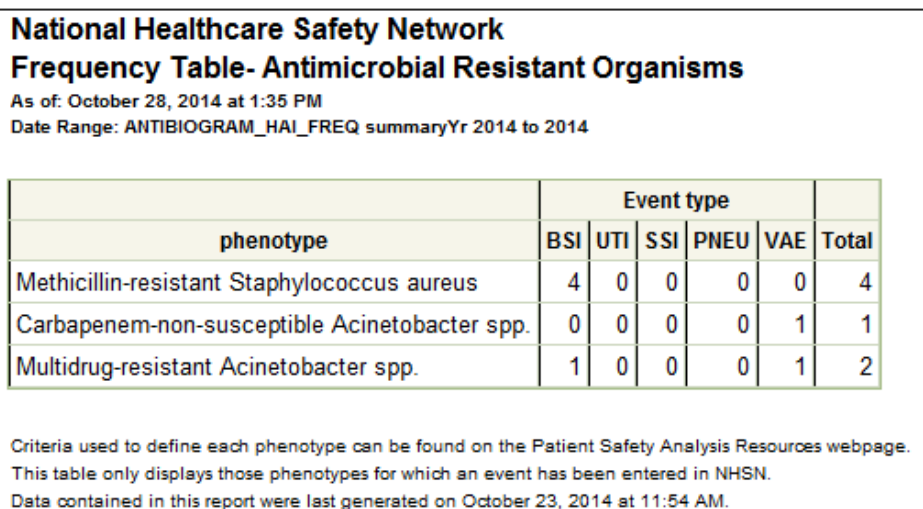

In our example, this facility has reported pathogens for 3 phenotypes in 2014.

- 4 bloodstream infections (BSIs) caused by methicillin-resistant *Staphylococcus aureus* (MRSA)
- 1 ventilator associated event (VAE) with a reported carbapenem-non-susceptible Acinetobacter
- 2 multidrug-resistant Acinetobacter pathogens, one reported as a BSI and one reported as a VAE

#### Additional Resources:

Definitions of pre-defined phenotypes for HAI Antimicrobial Resistance NHSN Analysis Output: [http://www.cdc.gov/nhsn/PDFs/analysis/Phenotype\\_Definitions.pdf](http://www.cdc.gov/nhsn/PDFs/analysis/Phenotype_Definitions.pdf)

How to run and modify a Frequency Table in NHSN: <http://www.cdc.gov/nhsn/PS-Analysis-resources/PDF/FrequencyTables.pdf>